### Reliance Foundation Undergraduate Scholarships

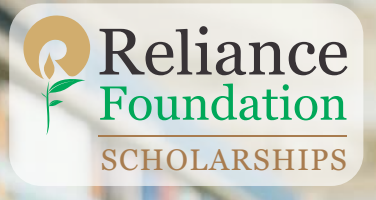

# Apply By **15<sup>th</sup> October 2023** Sakshi Panghal

Reliance Foundation Scholar 2022-23

The Reliance Foundation Undergraduate Scholarships aims to support meritorious students from all corners of the country with an undergraduate college education, empowering them to continue their studies, become successful professionals and realize their dreams, unlocking their potential to lift themselves and their communities up and contributing towards India's future socio-economic development.

During the 2023-24 academic cycle, Reliance Foundation Undergraduate Scholarships will award this merit-cum-means scholarship to meritorious undergraduate students to continue their education in any stream of their choice.

Reliance Foundation will provide up to **5,000 undergraduate merit-cum-means scholarships** (up to **Rs/INR 2 Lakhs** each over the duration of the programme)

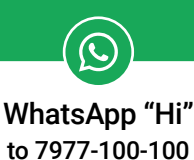

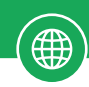

Apply at www.scholarships.reliancefoundation.org

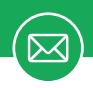

Contact us at rf.ugscholarships@reliancefoundation.org

## Reliance Foundation Undergraduate Scholarships

### Eligibility

- Be a resident citizen of India.
- Students who have passed std. 12th with a minimum of 60% marks.
- Enrolled in **1st year regular full-time UG degree** in any stream.
- Students having **House Hold income up to Rs. 15 lacs** (preference given to <Rs. 2.5 lacs).

#### **Timeline**

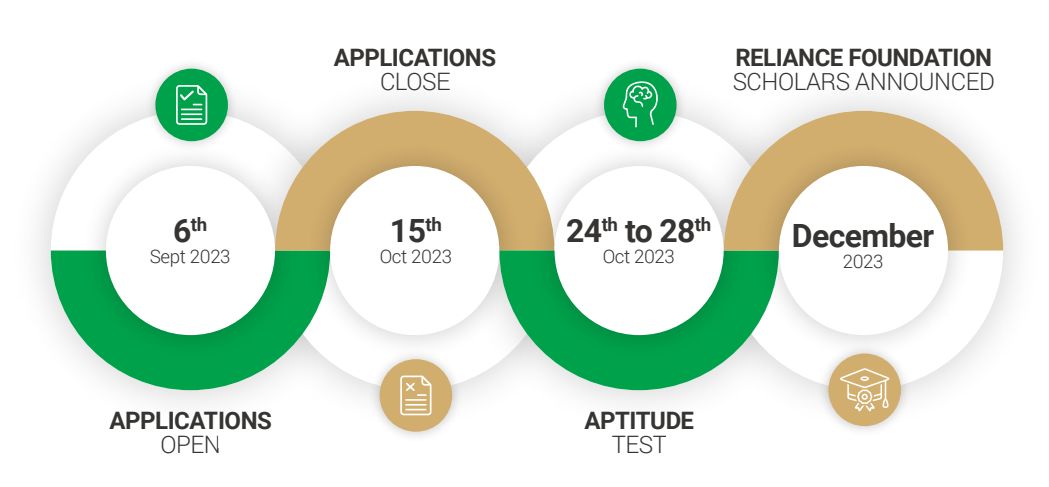

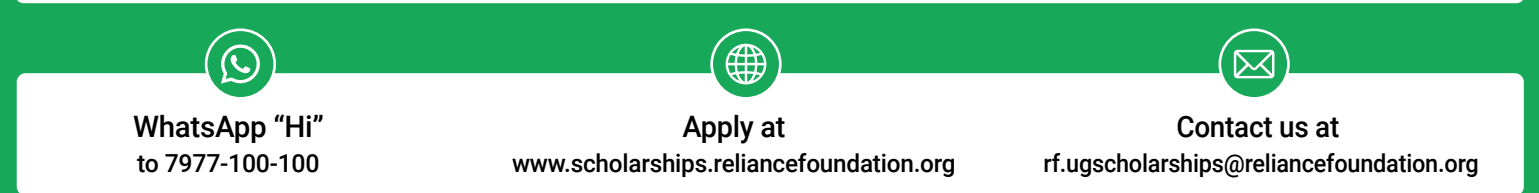

### **RELIANCE FOUNDATION UNDERGRADUATE SCHOLARSHIPS 2023-24**

#### First year students apply now!

Up to 5000 Undergraduate **Scholarships for students** across India

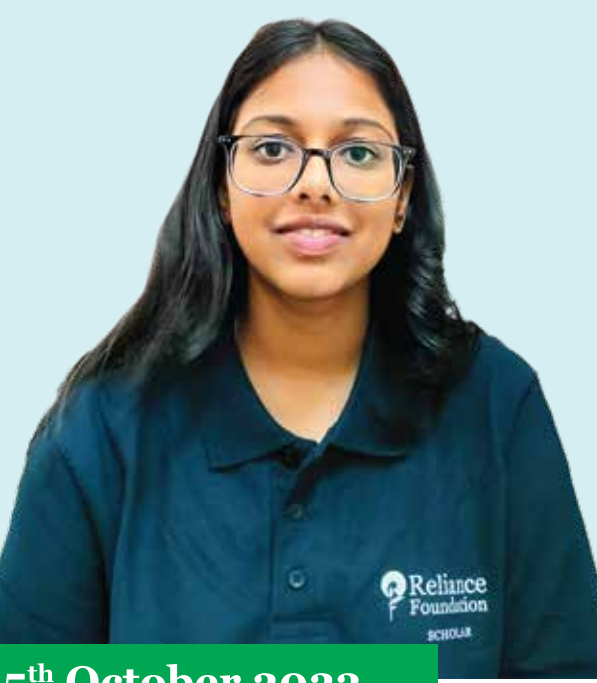

#### Apply Now! Last date 15th October 2023

RELIANCE FOUNDATION UNDERGRADUATE SCHOLARSHIPS

Up to  $\bar{\tau}$  2 Lakh for every scholar selected on merit-cum-means basis; students from all streams eligible

#### **ELIGIBILITY**

- Be a resident citizen of India.
- Students who have passed std. 12th with a minimum of 60% marks.
- Currently studying in 1st year regular full-time UG degree in any stream.
- Students having household income up to ₹ 15 lakh (preference given to income less than ₹ 2.5 lakh)

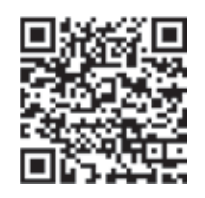

For FAQs and to learn more, please visit: www.scholarships.reliancefoundation.org

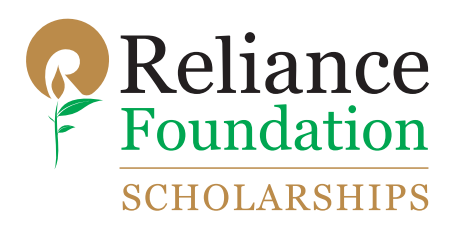

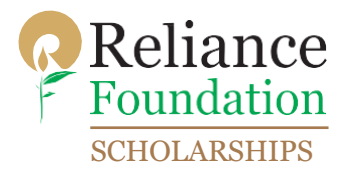

**Step 1:** Visit the following website[: https://scholarships.reliancefoundation.org/UG\\_Scholarship.aspx](https://scholarships.reliancefoundation.org/UG_Scholarship.aspx) Once you click on the URL the following window will appear:

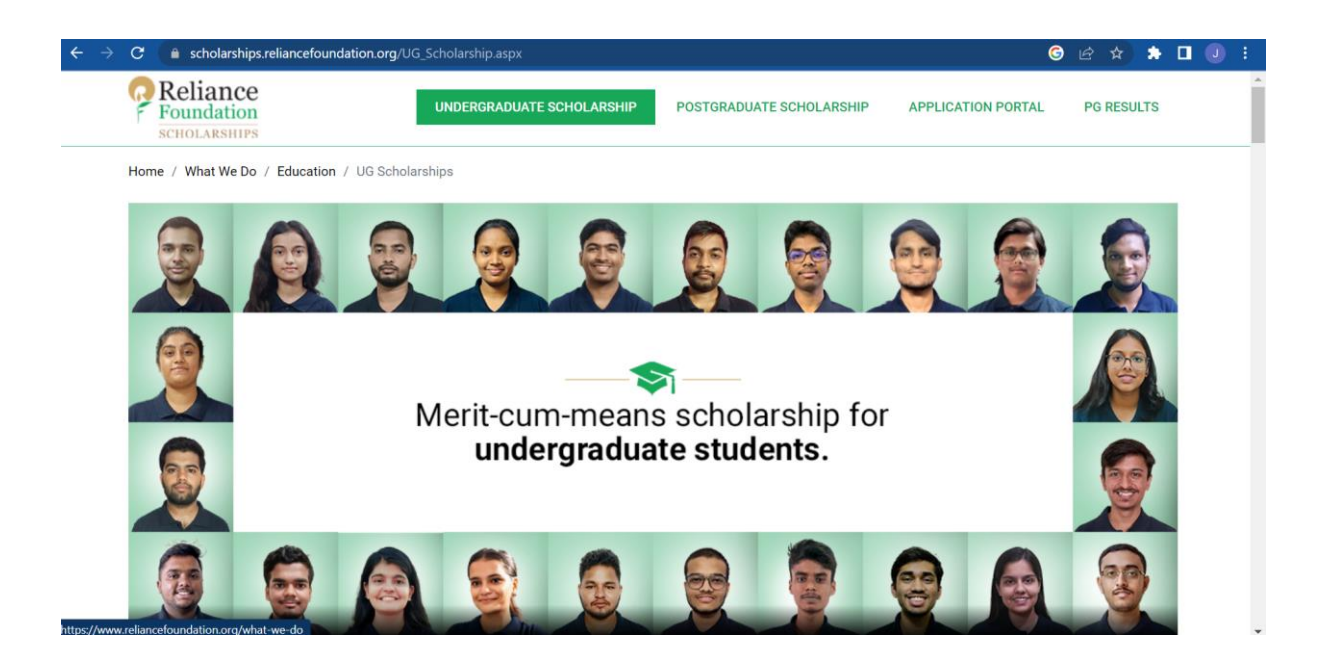

**Step 2:** Scroll down the webpage and on the Eligibility Criteria kindly click on "CLICK HERE TO APPLY":

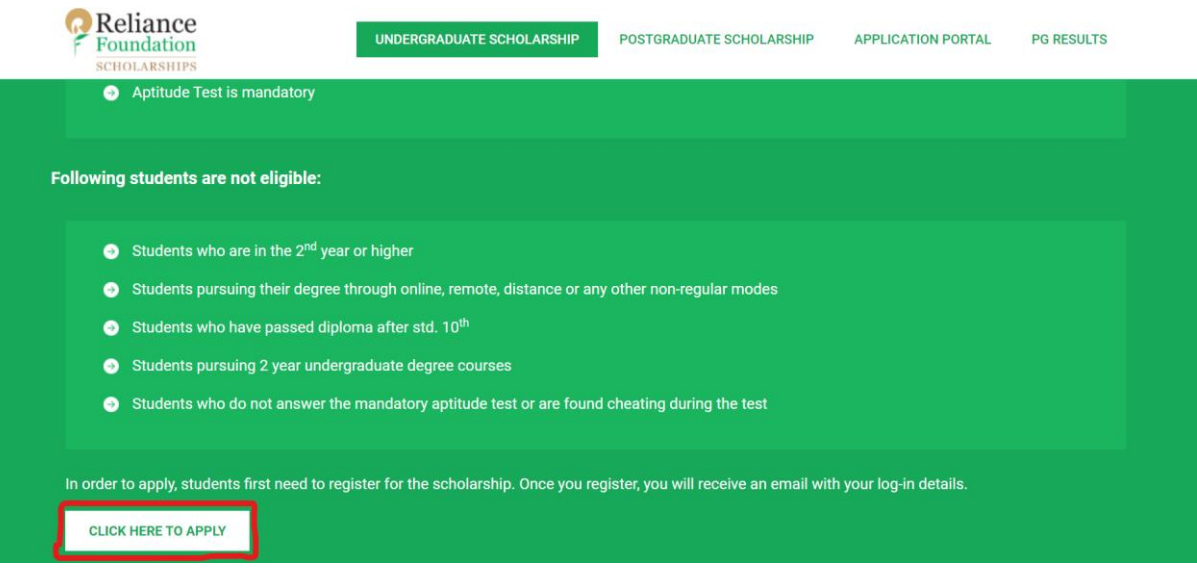

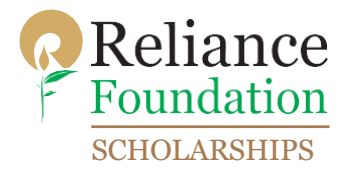

**Step 3:** After clicking on "CLICK HERE TO APPLY", kindly enter your details for registration. After entering all the details kindly click on "SUBMIT".

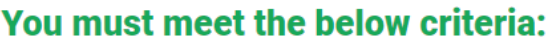

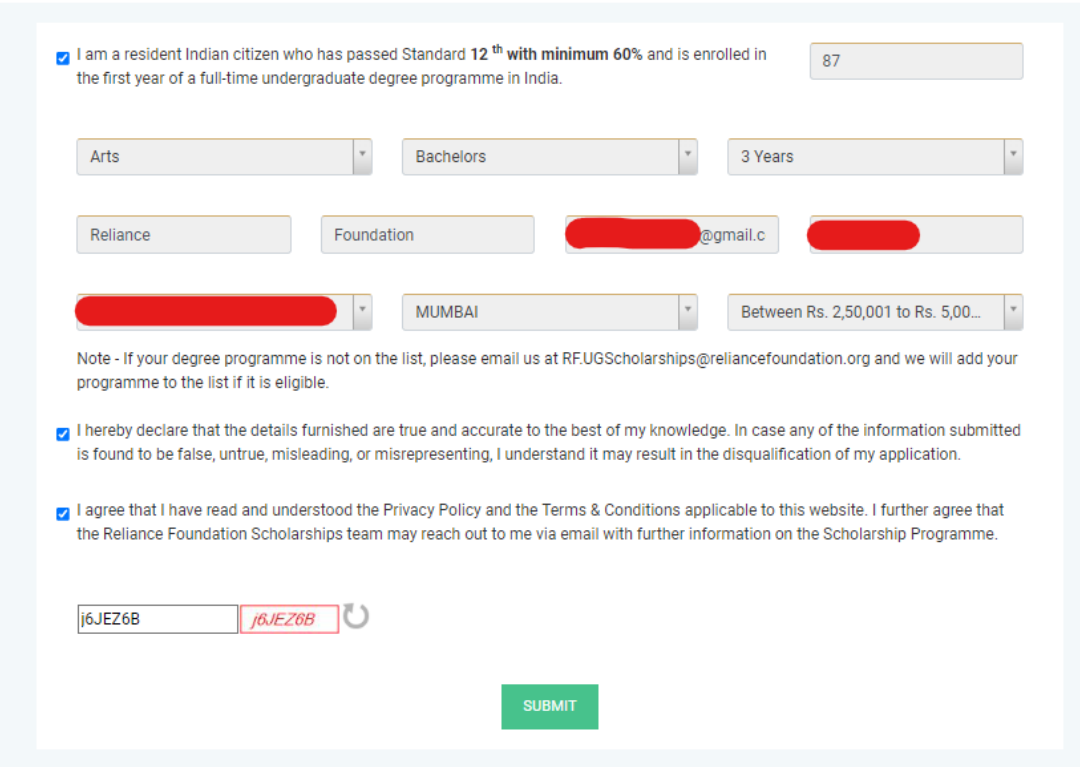

After clicking on SUBMIT, the following dialogue box should appear if you are eligible for the scholarship:

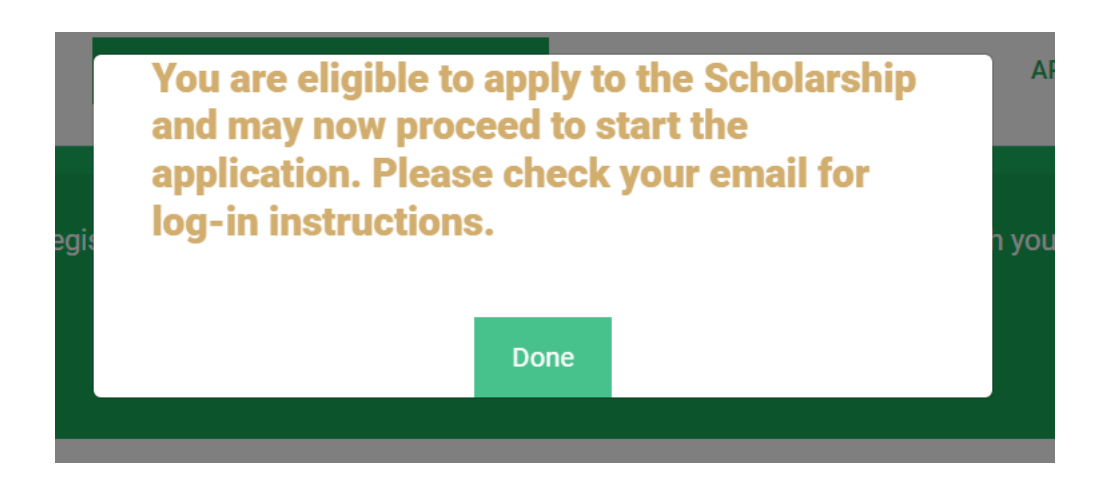

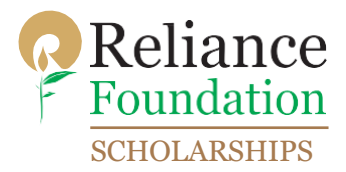

**Step 4:** Now check your mailbox. You will receive a mail from Reliance Foundation with your log in credentials and log in link. The log in link is marked in green below, kindly click on the "Click here" button:

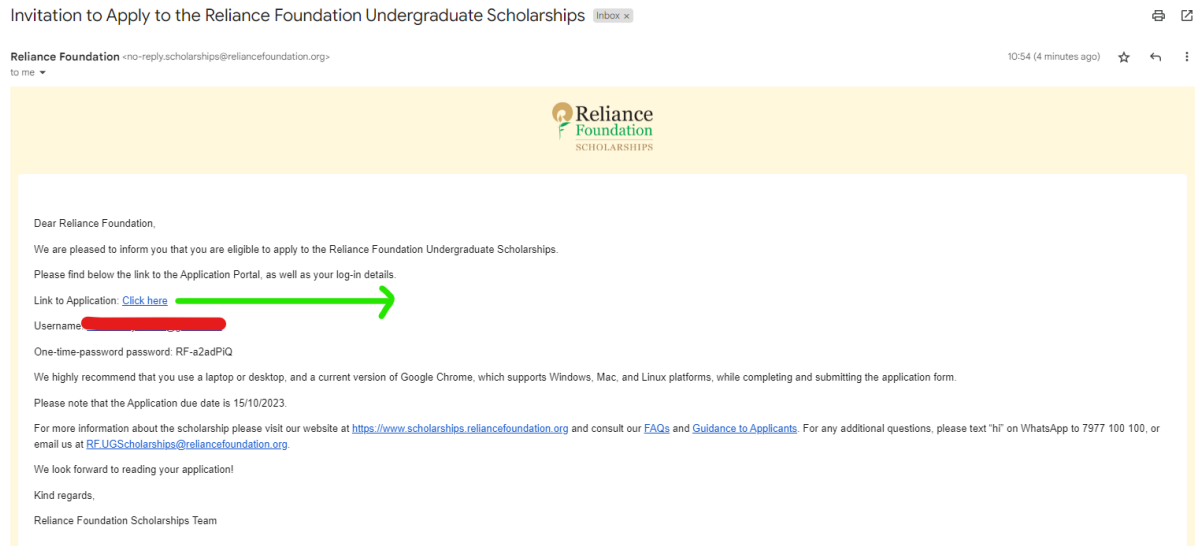

**Step 5:** The following window will appear after you click on the link mentioned in Step 4. Kindly enter your email id and password that you have received in the mail from Reliance Foundation to log in to the scholarship portal.

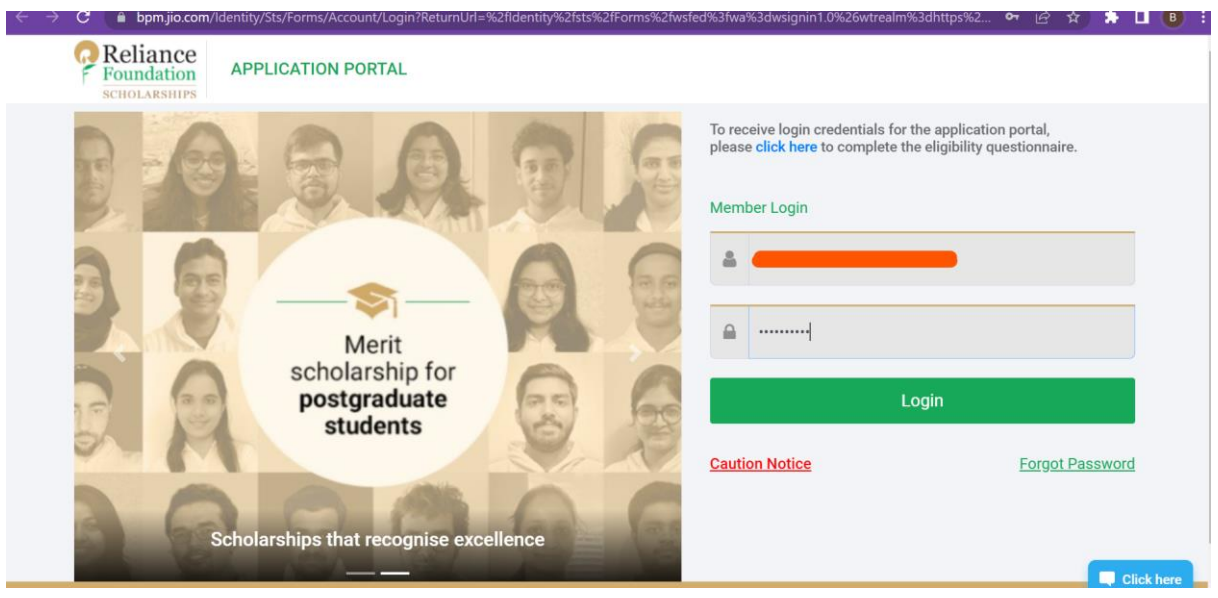

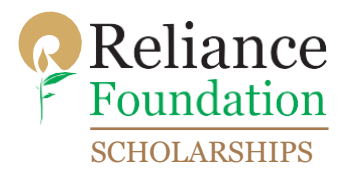

**Step 6:** After logging in, the portal will ask the user to change the password. Kindly select "Send OTP"

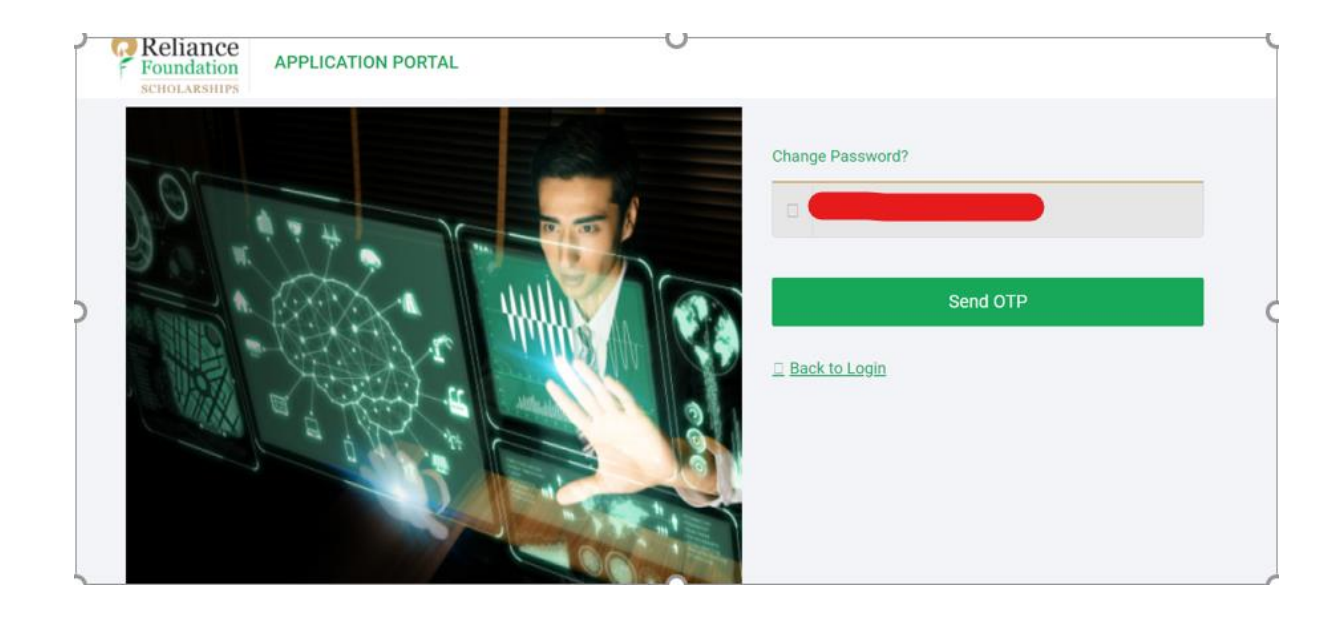

Once you click on "Send OTP", first enter your old password and then enter your new password. Please keep in mind that the new password should be 8 characters or more, should have one upper case letter, one lower case letter, one numeric value, one special character. Enter the OTP received in your mobile number or email id and change the password.

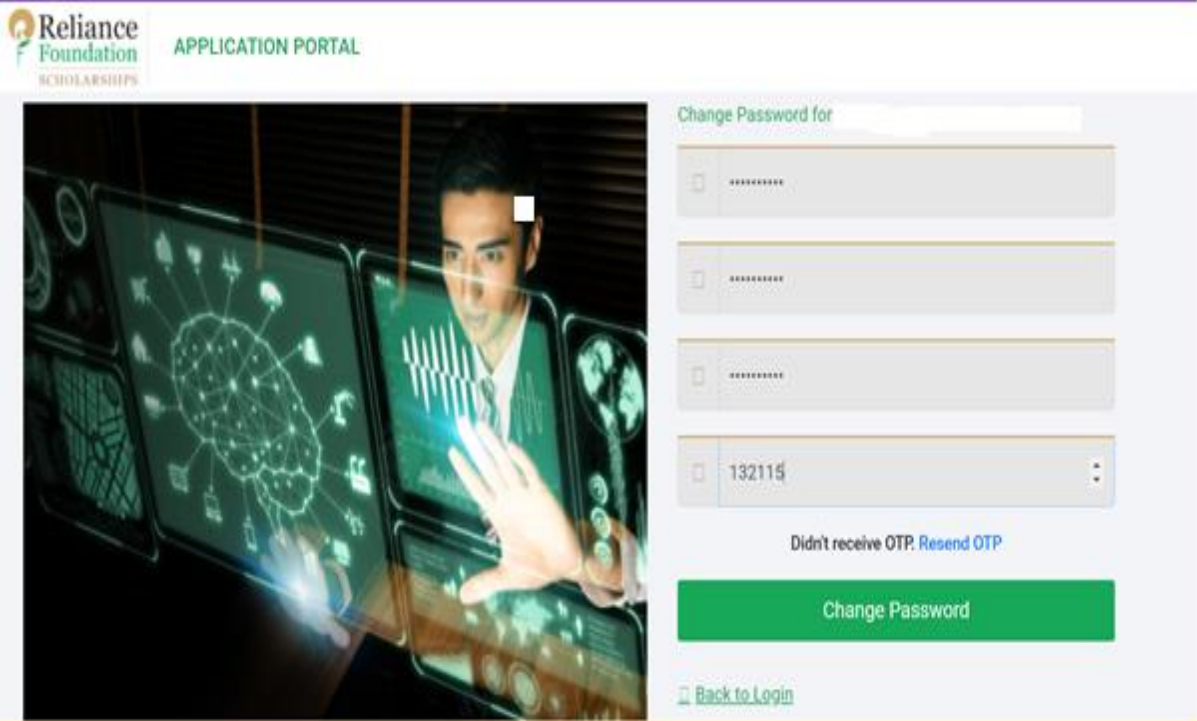

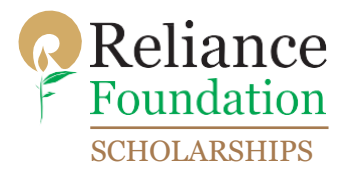

**Step 7:** Now log in again with your new password. After logging in the following page should appear. Click on "Continue Application" to proceed with your scholarship form.

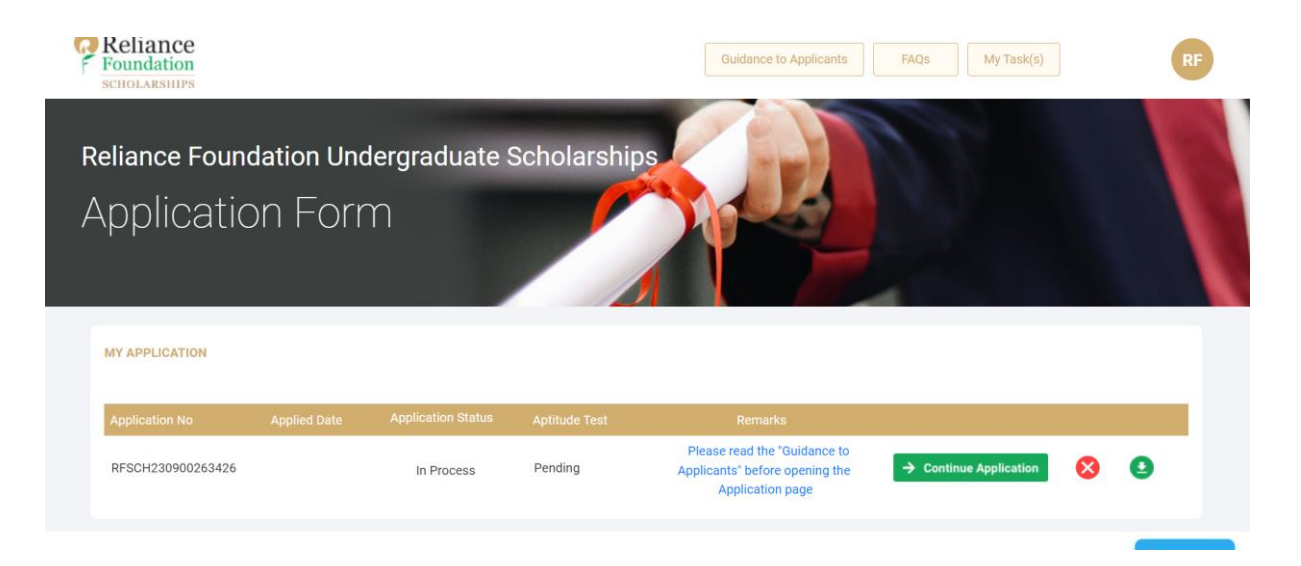

The scholarship portal will have five different sections: General Information, Academic Details, Awards/Achievements, Supporting Documents and Review Application. Kindly fill up all the details and upload the relevant documents in Supporting Documents tab. Now review your application and submit it.

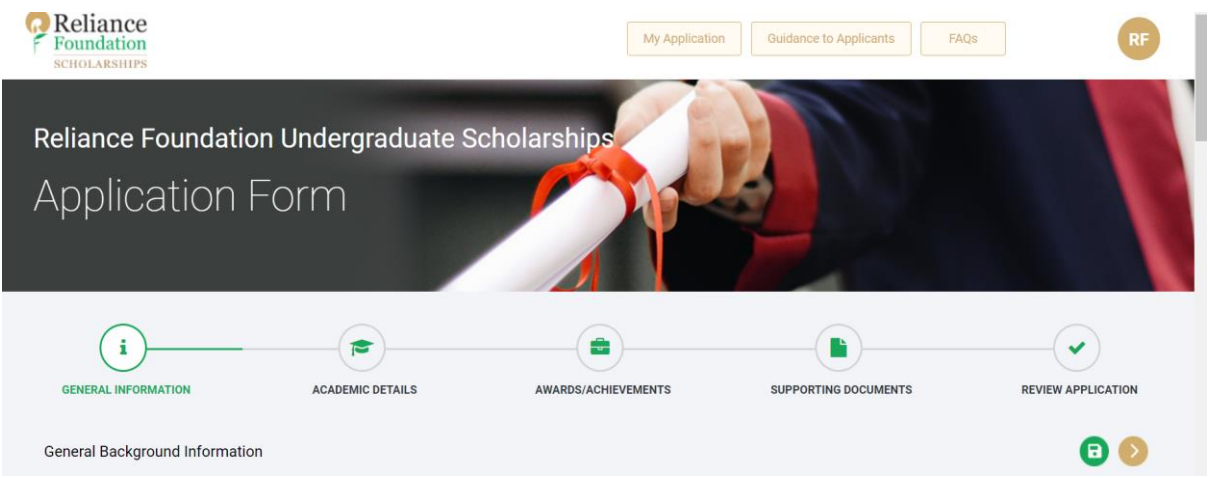

**Once you submit the scholarship form, you can check the status of your scholarship on your dashboard. The application status will change to submitted on successful submission of your scholarship application.**

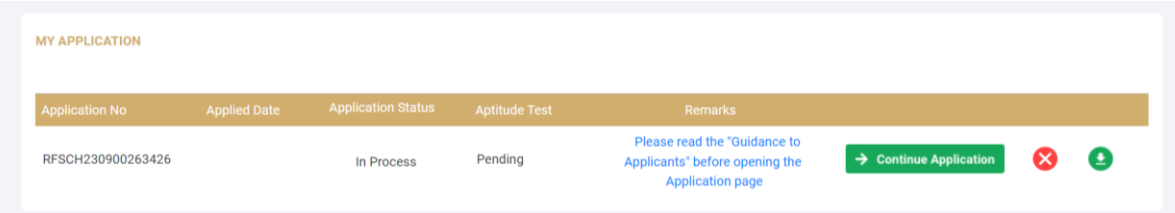